# Printer Driver for Macintosh<sup>™</sup> Systems and PostScript<sup>™</sup> Language User's Guide

Release 4 January 2001

# **Contents**

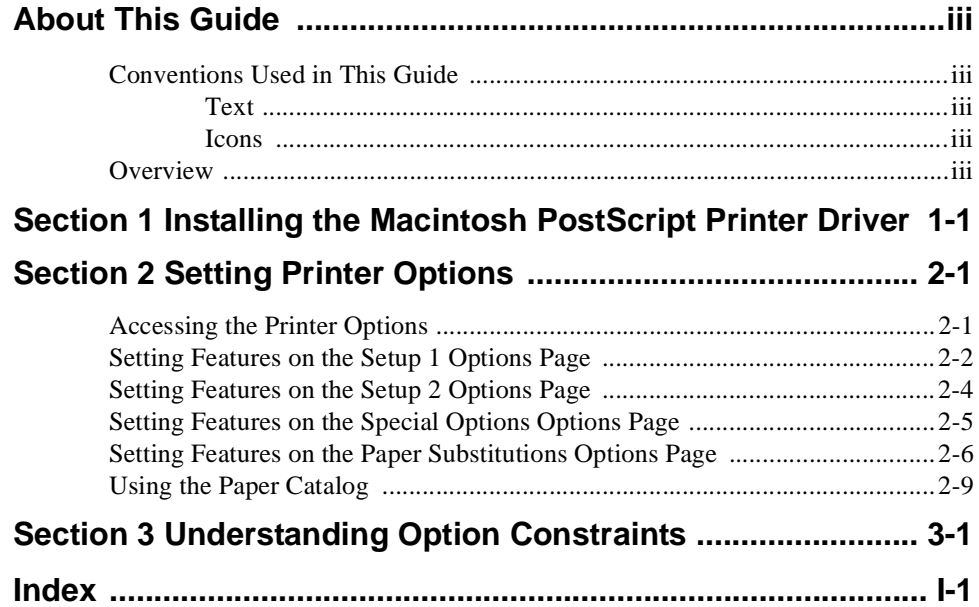

# <span id="page-4-0"></span>**About This Guide**

This guide provides the information you need to install, operate, maintain, and troubleshoot the Network Imaging System Printer Driver for Macintosh systems and PostScript language.

## **Conventions Used in This Guide**

#### **Text**

The following list describes conventions that are used in this guide to differentiate types of text:

- Blue text indicates one of the following:
	- A note, if a notepad and pencil icon  $\sqrt{\sqrt{2}}$  precedes it
	- A cross-reference that is linked to another section within this guide
- **Bold** text indicates one or more words that you have to type, if it is also in **Courier**.
- Courier text indicates one or more words that you have to type, if it is also **Bold**.
- *Italicized* text indicates a reference to another guide or to a CD.
- An arrow  $(\rightarrow)$  combines one or more actions into one step.

#### **Icons**

The following icons are used to indicate a note or tip, respectively:

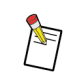

This icon indicates that helpful information follows.

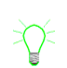

This icon indicates that a helpful tip on how to use the software or hardware follows.

#### **Overview**

The Network Imaging System Printer Driver for Macintosh systems and PostScript language allows you to set the printing features of the systems, including:

- Selecting paper for the front and back covers
- Finishing chapters separately
- Collating multiple sets
- Selecting offset stacking of documents exiting from the Stapler or the Stacker
- Printing and trimming pamphlets
- Printing pages on different types of paper
- Selecting the position of the staples
- Printing in 2-Sided Mode
- Using Transparency paper with or without printed interleaves

# <span id="page-6-0"></span>**Section 1 Installing the Macintosh PostScript Printer Driver**

This section provides instructions for installing the Network Imaging System Printer Driver for Macintosh systems and PostScript language, selecting the system printer, and specifying the finishing device.

The Printer Driver is installed as a plug-in for the AdobePS 8.7 Printer Driver. The custom plug-in adds printer-specific features to the AdobePS Printer Driver.

#### **To install the Macintosh PostScript Printer Driver:**

This procedure assumes the *Stuffit* program is installed on your system.

- 1. Close all open applications.
- 2. If you are using the CD to install the Macintosh PostScript Printer Driver, insert the *Printer Drivers, PPD Files, and Print File Downloader Software* CD into the CD-ROM Drive. If you are using any other source to install the Macintosh PostScript Printer Driver, save the .*hqx* file to a folder on your hard drive, and continue to step 11.
- 3. Double-click the CD-ROM Drive icon on your desktop.

The contents of the CD appear.

4. Double-click *Start\_xxxx.htm*.

A web browser appears.

- 5. Read the instructions on the screen regarding the contents of the CD and instructions on how to extract the files.
- 6. Scroll down to the Custom Adobe PostScript Driver row and click Mac OS.

The File Download window appears.

- 7. Select "Save this file to disk."
- 8. Click OK.
- 9. Save the *PSD\_MA89\_xx.hqx* file to a folder on your hard drive.

The Download Complete window may appear. If this window appears, click Close.

- 10. Close the web browser.
- 11. Navigate to the folder into which you saved the *PCU\_MA89\_xx.hqx* file.
- 12. Extract the compressed file to a folder on your hard drive.
- 13. Navigate to the folder into which you extracted the files.
- 14. Double-click *xxxx Driver Installer*.
- 15. Follow the instructions on the screen to complete the installation.
- 16. Remove the *Printer Drivers, PPD Files, and Print File Downloader Software* CD from the CD-ROM Drive, if necessary.
- 17. Select a Network Imaging System printer and specify your finishing device. See ["To select a](#page-7-0) [Network Imaging System printer and specify your finishing device:" on page 1](#page-7-0)-2. You must do this procedure before you can use the Macintosh PostScript Printer Driver.

#### <span id="page-7-0"></span>**To select a Network Imaging System printer and specify your finishing device:**

1. Open the Chooser.

The Chooser window appears.

- 2. Select the AdobePS icon.
- 3. From the AppleTalk Zones list, select the appropriate AppleTalk zone.
- 4. From the Select a PostScript Printer list, select your Network Imaging System.
- 5. Click Setup.
- 6. Click Select PPD.
- 7. Select the Network Imaging System Custom PPD.
- 8. Click Select.
- 9. Click Configure.
- 10. From the Finishing Device field, specify your finishing device.
- 11. If your Network Imaging System has an Inserter, from the Inserter Support field, select Yes.
- 12. Click OK.
- 13. Click OK.
- 14. Close the Chooser.

The Printer Driver is ready to be used.

# <span id="page-8-0"></span>**Section 2 Setting Printer Options**

This section describes the printer options for the Network Imaging System. You can set print features from the following printer options pages:

- Setup 1
- Setup 2
- Special Options
- Paper Substitutions
- Paper Catalog

To minimize printer option conflicts, you should set the features in the following order:

- 1. Use Factory Settings
- 2. Document Exit
- 3. Printing Mode
- 4. Body Paper
- 5. Collate
- 6. Stapling
- 7. Front/Back Cover
- 8. Front/Back Cover Paper
- 9. Paper Substitutions Paper/Pages

#### **Accessing the Printer Options**

This procedure assumes that you have selected the Network Imaging System printer from the Chooser and that the application from which you are printing is open.

#### **To access the printer options:**

1. From your application, select File  $\rightarrow$  Print.

The Print window appears.

2. From the General drop-down menu, select <Printer Name> Printer Options.

The Printer Options window appears.

3. Click one of the five buttons to open the corresponding options page.

#### <span id="page-9-0"></span>**Setting Features on the Setup 1 Options Page**

The Setup 1 options page provides access to the printing features that are used most often, including selecting the Document Exit for the print job. The finishing device you select determines the available printer options, therefore, you should select the Document Exit first.

**Body Paper**—Allows you to select a paper, defined in the Paper Catalog, on which to print your document. You can override the Body Paper selection on a page-by-page basis using the Paper Substitutions printer option.

**Paper Substitutions**—Displays the status from the Paper Substitutions options page.

**None**—Indicates that no paper substitutions are requested.

**Not Applicable**—Indicates that paper substitutions are not allowed in Pamphlet or Interleave modes.

**Active**—Indicates that paper substitutions have been requested.

**Printing Mode—Allows you to select one of the following printing modes:** 

**1-Sided**—Prints output on one side of the paper.

**2-Sided Flip on Long Edge**—in portrait orientation, prints two-sided jobs so the top of each image is oriented to the same edge of the paper. This orientation is useful when pages are to be bound on a left or right edge. It is also known as book or barrel duplex printing.

In landscape orientation, two-sided jobs print so the top of each image is oriented to opposite edges of the paper. This orientation is useful when pages are to be bound on a top or bottom edge. It is also known as calendar or tumble duplex printing.

**2-Sided Flip on Short Edge—**in portrait orientation, prints two-sided jobs so the top of each image is oriented to opposite edges of the paper. This orientation is useful when pages are to be bound on a top or bottom edge. It is also known as calendar or tumble duplex printing.

In landscape orientation, two-sided jobs print so the top of each image is oriented to the same edge of the paper. This orientation is useful when pages are to be bound on a left or right edge. It is also known as book or barrel duplex printing.

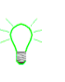

If you select a 2-Sided mode, you can print a portion of the document 1-Sided by selecting a paper that has the 1-Sided Mode attribute. For information on the 1-Sided Mode option, see ["Using the Paper Catalog" on page 2-9](#page-16-0).

**Interleaves–Blank**—Inserts a blank sheet of paper after each transparency.

**Interleaves–Printed**—Inserts a sheet of paper with an image after each transparency.

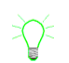

If you select either Interleaves–Blank or Interleaves–Printed, the paper type must be transparency.

When you are printing on Transparency paper or paper heavier than 32 lb (120 gsm), you must run jobs in simplex mode to avoid paper jams.

**Pamphlets - xx pages/signatures**—Allows you to specify the maximum number of pages to print in a single chunk during the printing of a pamphlet. Valid entries include the integers 4 to 4000. The number of sheets equals one-fourth the number of pages, rounded up to the nearest integer (for example, 1, 2, 3, or 4 pages = 1 sheet; 5, 6, 7, or 8 pages = 2 sheets).

**Print Proof Set**—Allows you to print one proof copy of the document in addition to the copies requested.

<span id="page-10-0"></span>**Collate**—Allows you to specify that all pages of one set print before any pages of the next set print. For example, if you request five copies of a document and select the Collate check box, each page of the document prints in order, one at a time. If you leave this box deselected, five copies of the first page print followed by five copies of the next page.

**Interleave Paper**—Allows you to choose an interleave paper when your Printing Mode is either Interleaves–Blank or Interleaves–Printed.

#### **Covers**

**Front**—Allows you to specify a front cover for your document.

**None**—Indicates that no covers are applied.

**Print Side 1**—Uses paper from any supply (loaded with the requested paper) and prints an image from the document on side 1.

**Print Side 2**—Uses paper from any supply (loaded with the requested paper) and prints an image from the document on side 2.

**Print Both Sides**—Uses paper from any supply (loaded with the requested paper) and prints an image from the document on both sides.

**Preprinted/Blank**—Uses paper from any supply (loaded with the requested paper) and does not print an image from the document.

**Paper**—Allows you to select a paper for the front cover of your document.

**Back**—Allows you to specify a back cover for your document. The Back Cover feature is disabled if Printing Mode is set to Pamphlets.

**Paper**—Allows you to select a paper for the back cover of your document.

**Document Exit**—Allows you to specify the exit for your document. The available options are based on the finishing device you selected.

**Stapling**—Allows you to specify if (and where on the page) printed sets should be stapled. Some stapling options may cause an error message to appear depending on the Printing Mode or the finishing device you selected in the Printer Driver.

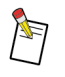

Most combinations of mixed paper sizes will not be stapled. For example, a print job that includes both legal and letter size papers will not be stapled. However, the following combinations will be stapled:

- any combination of 8.5 x 11 inch paper
- an  $8.5 \times 11$  inch paper with 9  $\times$  11 inch paper
- any combination of A4 paper
- any A4 paper with A4Tab paper

**None**—Indicates that documents are not stapled.

**Top**—Indicates that portrait documents are stapled in the upper left corner and landscape documents are stapled in the upper right corner.

<span id="page-11-0"></span>**Bottom**—Indicates that landscape documents are stapled in the upper left corner and portrait documents are stapled in the lower left corner.

**2 on Edge**—Indicates that portrait documents are stapled near the upper and lower left corners and landscape documents are stapled near the upper right and left corners.

**Offset Stacking**—Allows you to specify if multiple sets of a document are to be delivered offset by one inch per set or in a straight stack.

#### **Setting Features on the Setup 2 Options Page**

The Setup 2 options page allows you to enter a user name, charge number, operator message, deliver to message, and with an e-mail address that will be used for notifications. You can also create and save document files to the Print Server.

#### **Document Settings**

**Settings From—Presents a window that allows you to select a file from the Print Server that** contains a combination of document settings. The settings from the selected file are applied to the current job. After you load the file, a message appears indicating that the printer specific settings have been changed. An error message appears if you try to open a file that has incompatible settings.

**Defaults**—Opens and loads the settings in the Default Settings resource file. Once you load the file, a message appears indicating that the printer specific settings have been changed.

**Factory**—Resets the current settings to the factory settings.

**Save As**—Allows you to save the current settings to a file with a different name.

**Save as Defaults**—Saves the current settings as the default settings. After you save the file, a message appears indicating that the printer specific settings have been changed.

**User Name**—Allows you to enter your user identification (up to 31 characters).

**Charge Number**—Allows you to enter a number (up to 31 characters) that your organization uses to track printing quantities. Valid characters include A–Z, a–z, 0–9 and the characters @ #  $\frac{1}{8}$  & \* - \_ + = : ? ~ '.

**Operator Message**—Allows you to enter a message (up to 64 characters) to print on the job's header page (for example, "This is a RUSH job."). Valid characters include A–Z, a–z, 0–9 and the characters @ # \$ & \* -  $+ =$  : ? ~ '.

**Deliver To**—Allows you to enter a message (up to 31 characters) that tells the operator at the printer how to forward a job. Valid characters include A–Z, a–z, 0–9 and the characters @  $\#$  \$ &  $* - + = : ? -$ .

**E-Mail Notification**—Allows you to enter the e-mail address of the person to notify that a job finished printing. Valid characters include A–Z, a–z, 0–9 and the characters  $\omega$  # \$  $\&$  \* - \_ + = : ? ~ '.

#### **Print Server Options**

**Print**—Prints the document through the Print Server.

**Save As**—Saves the document as a PostScript language file on the Print Server. To store a job on the Print Server, specify a file name for the job (up to 31 characters). If a document with the same name already exists, that file will be overwritten when you send the new job to the Print Server. Valid characters include A–Z, a–z, 0–9 and the characters  $\omega \# \$\& *_{-1} + = : ? \sim$ .

**Specific Printer**—Prints the document on a specific printer. You can enter the printer name (up to 31 characters) in the Specific Printer field. If the field is blank, the job will print on any Network Imaging System printer. Valid characters include A–Z, a–z, 0–9 and the characters  $@$  #  $%$  &  $*$  -  $_{-}$  +  $=$ : ? ~ '.

The document may print on another printer if the specified printer is not installed on the selected Print Server, the Specific Printer check box is not selected, or the check box is selected, but the field is blank.

### <span id="page-12-0"></span>**Setting Features on the Special Options Options Page**

The Special Options options page allows you to select additional, specialized printing features. Some of these features affect the output only when options from other options pages are selected. For example, the Maximum Signature Pages and Trimming options affect output only if you set the Printing Mode to Pamphlets - xx pages/signatures.

#### **Pamphlets**

**Maximum Signature Pages**—Allows you to specify the maximum number of pages to print in a single chunk during the printing of a pamphlet. If the finishing device is a Stapler or Stacker, valid entries include 1 to 4000. If the finishing device is a Booklet Maker, valid entries include 4 to 88.

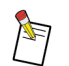

If your pamphlet has a cover, be sure to include it in your Pamphlet Signatures number.

**Sheets**—Indicates a number equal to one-fourth the number of pages, rounded up to the nearest number (for example,  $1, 2, 3$ , or  $4$  pages  $= 1$  sheet;  $5, 6, 7$ , or  $8$  pages  $= 2$  sheets; and so forth).

#### **Status Pages**

**Mode**—Allows you to specify if a status page should print with the job. Status pages contain information about how the job processed.

**None**—Indicates that no status pages print.

**Only on Error**—Indicates that status pages print only if a problem occurs during printing.

**Always**—Indicates that status pages always print.

**First Page Only—Indicates that only the first of the status pages prints.** 

**Select Paper**—Allows you to select a type of paper for the status pages.

#### **Custom Command Files**

**Send File with Print Job**—Allows you to insert a custom command file within the PostScript jobflow.

**File Name**—Displays the selected file name.

**Select File**—Allows you to select the custom commands file to send with your print job. You can view PostScript Files (the default) or All Files.

**Clear**—Deletes the entry from the File Name field.

**Halftone Screen**—Allows you to select options that affect printing resolution.

**Angle**—Allows you to specify the halftone angle in degrees (from 0 to 180).

**Frequency**—Allows you to specify the halftone frequency in lines per inch (lpi). Valid entries include 0 to 600.

**Trim**—Specifies that the edges of a pamphlet be trimmed.

**Set Separators**—Allows you to request that a sheet of paper be inserted between finished sets of documents.

**Separator Paper**—Allows you to select a type of paper for the set separator sheets.

**Extended Copy Counter—Allows you to select the number of copies to print. The range is from 1–** 99999. Selecting the check box and entering a number in the field overrides the Copies setting from the Print window.

## <span id="page-13-0"></span>**Setting Features on the Paper Substitutions Options Page**

The Paper Substitutions options page allows you to create a list of document page ranges to print on a paper other than the Body Paper. All pages in a print job print on the Body Paper specified on the Setup 1 options page, except for those pages specified on the Paper Substitutions options page. If your document has covers and you have selected a Cover Paper, the covers will print on the paper you specified.

**Body Paper**—Displays the name of the paper, specified in the Body Paper field on the Setup 1 options page, that is used to print all pages of the document, except those defined as Paper Substitutions.

**Paper Substitutions List**—Lists where specified paper substitutions will be used in a document.

When you select an item from the Paper Substitutions List, the existing values display in the Paper and Page fields. You can modify these values to update the existing entry or to add a new entry to the Paper Substitutions List.

You can specify page ranges as two numbers separated by any number of periods. For example, to specify the page range "45 to 52," in the Paper Substitutions List field, enter **45.52** or **45.........52**. You can specify multiple page ranges as long as each one is separated by a comma or a space. Use a caret  $(^{\wedge})$ to insert a blank page.

The syntax for the Paper Substitutions List field is described in [Table 2](#page-14-0)-1 on [page 2](#page-14-0)-7. Page numbers refer to the actual pages and may not relate to the document page numbers.

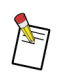

If you select Interleaves–Blank or Interleaves–Printed, you cannot apply paper substitutions or insert sheets. You can select paper substitutions and inserts, but the Printer Driver will ignore the selections.

| <b>Syntax</b> | <b>Definition</b>                                                                                                    | <b>Example</b> |
|---------------|----------------------------------------------------------------------------------------------------|----------------|
| n             | Substitutes the selected paper for<br>the Body Paper on a specific page.                                                                            | 45             |
| nn            | Substitutes the selected paper for<br>the Body Paper on a range of<br>pages.                                                                        | 4552           |
| n,n           | Substitutes the selected paper for<br>the Body Paper on more than one<br>page.                                                                      | 45,52          |
| $\wedge$ n    | Inserts a blank page before the<br>specified page.                                                                                                  | $^{\wedge}45$  |
| $n^{\Lambda}$ | Inserts a blank page after the<br>specified page.                                                                                                   | $45^{\circ}$   |
| n             | Substitutes the selected paper for<br>the Body Paper starting on a<br>specified page and continuing<br>through the final page in the<br>document.   | 45             |
| n             | Substitutes the selected paper for<br>the Body Paper starting at the first<br>page in the document and<br>continuing through the specified<br>page. | 45             |

<span id="page-14-0"></span>**Table 2-1 Syntax for the Paper Substitutions List field**

If you create more than one exception for a particular page or range of pages, the Printer Driver uses the paper specified by the exception lowest in the Paper Substitutions List. The Printer Driver will ignore all other papers specified for that page or range of pages.

The Printer Driver handles page ranges before and after a page, and substitutions for a page, independently; and they do not override each other. For example,  $\gamma$ 3 is the same as 2 $\gamma$ . You can only place one insert between pages.

**Move Up**—Moves the selected paper entry up one position in the Paper Substitutions List. This option is not available when the first entry is selected.

**Move Down**—Moves the selected paper entry down one position in the Paper Substitutions List. This option is not available when the last entry is selected.

**Delete**—Removes the selected paper entry from the Paper Substitutions List.

#### <span id="page-15-0"></span>**Paper Substitutions Editor**

**Paper**—Allows you to specify the paper to use for the indicated pages. This drop-down menu displays the selection from the Paper Substitutions List. If you select Body Paper, the Body Paper you selected on the Setup 1 options page displays.

**Pages**—Allows you to select a new paper (up to 80 characters) for the specified pages in your Paper Substitutions List. Papers in the list are defined in the Paper Catalog.

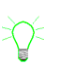

Your Cover selections may override your Paper Substitutions. For example, on the Paper Substitutions options page, if you request to use the Color paper for pages 1 and 2 of your document and you set Front Cover to Print Both Sides and Paper to Cover, pages 1 and 2 will print on the Cover paper.

**Add**—Adds the new paper to the end of the Paper Substitutions List.

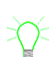

The Add button is only selectable when there are entries in both the Paper and Page fields.

**Modify**—Changes the selection in the Paper Substitutions List according to the settings in the Paper and Pages fields.

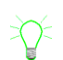

The Modify button is only selectable when there are entries in both the Paper and Page fields.

#### **Paper Definition**

**Size**—Displays the size of the selected paper.

**Color**—Displays the color of the selected paper.

**Weight (gsm)**—Displays the weight of the selected paper in grams per sqaure meter.

**Type**—Displays the type of selected paper.

**Mode**—Displays the printing mode of the selected paper.

**Chapter Pages**—Allows you to specify the starting pages for chapters within a document. If you are printing a 2-Sided document, this option allows you to force the start of a chapter on a new page. You can enter up to 1,024 characters in this field.

The Chapter Pages field only accepts the "n, n" format. For example, to request that chapters start on pages 7, 19, and 25, enter **7**, **19**, **25**.

**Finish Chapters Separately**—Allows you to print each chapter as a subset, with stacking and stapling options applied individually to each subset.

#### <span id="page-16-0"></span>**Using the Paper Catalog**

The Paper Catalog options page allows you to view the contents of the Paper Catalog, including:

**Papers in Catalog**—Lists the names of the papers in the Paper Catalog.

**Paper Definition**—Specifies the attributes that define the paper selected in the Papers in Catalog list.

**Size**—Displays the size of the selected paper.

**Color**—Displays the color of the selected paper.

**Weight (gsm)**—Displays the weight of the selected paper in grams per square meter.

**Type**—Displays the type of the selected paper.

**Mode**—Displays the printing mode of the selected paper.

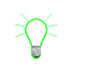

If the Printing Mode is set to a 2-Sided mode, you can specify exceptions on a page-by-page basis. If you specify that an entire document be two-sided and the Mode for the paper is set to 1-Sided, the Network Imaging System printer prints on only one side of the paper.

For more information on the Paper Catalog, see the *Paper Catalog Utility User's Guide* (W822-6).

# <span id="page-18-0"></span>**Section 3 Understanding Option Constraints**

Certain pairs of option settings within the Printer Driver are constrained. That means if you select one option setting, you cannot select some of the other option settings. This section discusses the differences in how constraints are presented and resolved.

A constrained option is usually grayed out and unselectable. If you select a constrained option that is not grayed out, a Conflict window appears.

To minimize printer option conflicts, you should set the features in the following order:

- 1. Use Factory Settings
- 2. Document Exit
- 3. Printing Mode
- 4. Body Paper
- 5. Collate
- 6. Stapling
- 7. Front/Back Cover
- 8. Front/Back Cover Paper
- 9. Paper Substitutions Paper/Pages

Table 3-1 lists the option constraints for the Macintosh PostScript Printer Driver. The options and settings in columns 1 and 2 are constrained with the options and settings in columns 3 and 4.

| <b>Option 1</b>            | <b>Setting</b>                          | <b>Option 2</b>                                                                                                    | <b>Setting</b>                                    |
|----------------------------|-----------------------------------------|----------------------------------------------------------------------------------------------------|---------------------------------------------------|
| Covers (Front<br>and Back) | Print Side 2<br><b>Print Both Sides</b> | Cover Paper<br>(Front or Back)                                                                                                    | 1-Sided                                           |
| Document<br>Exit           | <b>Booklet Maker</b>                    | <b>Body Paper</b>                                                                                                    | Legal<br>Tab<br>A4Tab<br><b>Trans</b><br>A4 Trans |
|                            |                                         | Cover Paper<br>(Front or Back)                                                                                                    | Legal<br>Tab<br>A4Tab<br><b>Trans</b><br>A4 Trans |
|                            |                                         | All Paper selections:<br><b>Body Paper</b><br>Front Cover Paper<br><b>Back Cover Paper</b><br>Set Separators<br><b>Interleave Paper</b><br><b>Substitution Paper</b> | All paper sizes are<br>not the same size.         |
|                            |                                         | <b>Offset Stacking</b>                                                                                                    | Yes                                               |

**Table 3-1 Option constraints**

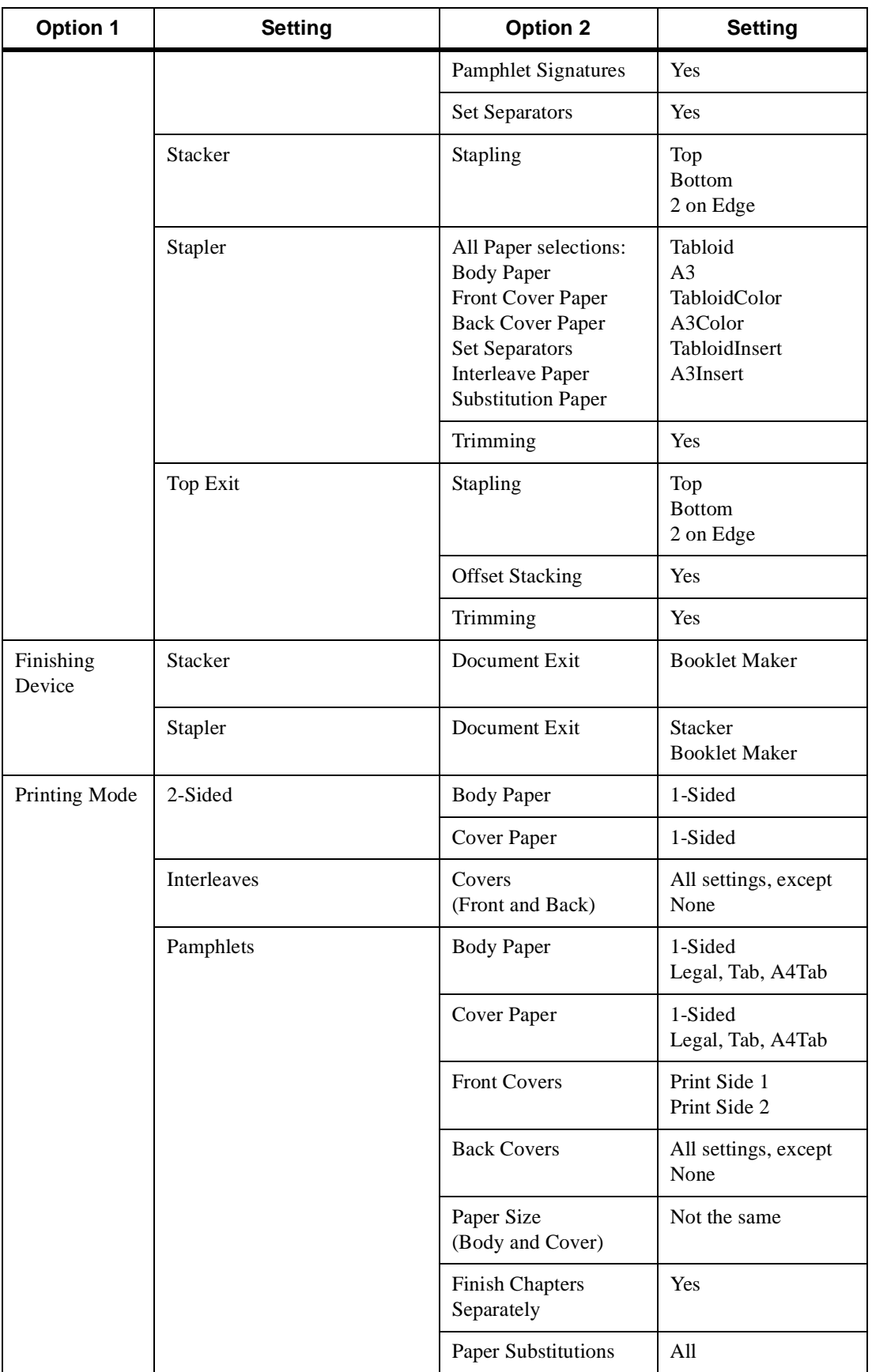

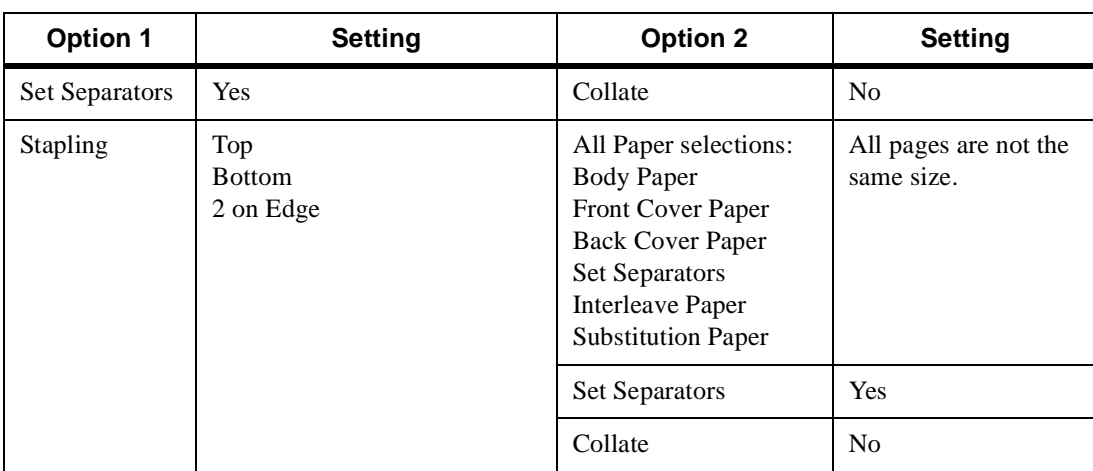

The option settings in Table 3-2 are also constrained although the constraint is not visible in the user interface. The options and settings in columns 1 and 2 override the options and settings in columns 3 and 4.

In addition, you must select the same size Body Paper and Cover Paper for each of these options. If you use mixed media with either Stapling or Pamphlets, you may have unpredictable printing results.

**Table 3-2 Invisible options constraints**

| <b>Option 1</b> | <b>Setting</b>            | <b>Option 2</b> | <b>Setting</b> |
|-----------------|---------------------------|-----------------|----------------|
| Pamphlets       | Yes                       | Collate         | N <sub>0</sub> |
| <b>Stapling</b> | All settings, except None | Set Separators  | All settings   |

# <span id="page-22-0"></span>**Index**

# **Numerics**

1-Sided Printing Mode [2-2](#page-9-0) 2 on Edge, Stapling Optio[n 2-4](#page-11-0) 2-Sided Flip on Long Edge Printing Mod[e 2-2](#page-9-0) 2-Sided Flip on Short Edge Printing Mod[e 2-2](#page-9-0)

# **A**

About This Guide [iii](#page-4-0) Accessing the Printer Options [2-1](#page-8-0) Active, Paper Substitutions Optio[n 2-2](#page-9-0) Add, Paper Substitutions Editor Optio[n 2-8](#page-15-0) Always, Status Pages Optio[n 2-5](#page-12-0) Angle, Halftone Screen Optio[n 2-5](#page-12-0)

# **B**

Back Cover [2-3](#page-10-0) Body Paper Paper Substitutions Options Page Featur[e 2-6](#page-13-0) Setup 1 Options Page Feature [2-2](#page-9-0) Bottom, Stapling Option [2-4](#page-11-0)

# **C**

Chapter Pages [2-8](#page-15-0) Charge Number [2-4](#page-11-0) Clear [2-5](#page-12-0) Collate [2-3](#page-10-0) Color Paper Catalog Definition [2-9](#page-16-0) Paper Definition Descriptio[n 2-8](#page-15-0) Conventions Used in This Guid[e iii](#page-4-0) Custom Printer Command[s 2-5](#page-12-0)

# **D**

Defaults, Document Settings Option[s 2-4](#page-11-0) Delete [2-7](#page-14-0) Deliver To Messages [2-4](#page-11-0) Document Exit [2-3](#page-10-0) Document Settings [2-4](#page-11-0)

# **E**

E-mail Notification [2-4](#page-11-0) Extended Copy Counte[r 2-5](#page-12-0)

# **F**

Factory, Document Settings Option[s 2-4](#page-11-0) File Name [2-5](#page-12-0) Finish Chapters Separately [2-8](#page-15-0) First Page Only, Status Pages Optio[n 2-5](#page-12-0) Frequency, Halftone Screen Optio[n 2-5](#page-12-0) Front Cover [2-3](#page-10-0)

# **H**

Halftone Screen [2-5](#page-12-0)

## **I**

Icons Used in This Guid[e iii](#page-4-0) Installing the Macintosh PostScript Printer Drive[r 1-1](#page-6-0) Interleave Paper [2-3](#page-10-0) Interleaves–Blank [2-2](#page-9-0) Interleaves–Printed [2-2](#page-9-0)

# **M**

Macintosh PostScript Printer Driver, Installin[g 1-1](#page-6-0) Manual Conventions [iii](#page-4-0) Mode Paper Catalog Definition [2-9](#page-16-0) Paper Definition Descriptio[n 2-8](#page-15-0) Status Pages Definition [2-5](#page-12-0) Modify, Paper Substitutions Editor Optio[n 2-8](#page-15-0) Move Down [2-7](#page-14-0) Move Up [2-7](#page-14-0)

## **N**

Network Imaging System, Selecting a Printe[r 1-2](#page-7-0) None Front and Back Cover Optio[n 2-3](#page-10-0) Paper Substitutions Option [2-2](#page-9-0) Stapling Option [2-3](#page-10-0) Status Pages Option [2-5](#page-12-0) Not Applicable, Paper Substitutions Optio[n 2-2](#page-9-0)

# **O**

Offset Stacking [2-4](#page-11-0) Only on Error, Status Pages Optio[n 2-5](#page-12-0) Operator Message [2-4](#page-11-0) Option Constraints, Understandin[g 3-1](#page-18-0)

#### **P**

Pages, Paper Substitutions Edito[r 2-8](#page-15-0) Pamphlets Printing Mode Option [2-2](#page-9-0) Special Options Page Feature [2-5](#page-12-0) Paper Back Cover [2-3](#page-10-0) Front Cover [2-3](#page-10-0) Paper Substitutions Editor [2-8](#page-15-0) Paper Catalog, Using [2-9](#page-16-0) Paper Definition Paper Catalog Feature [2-9](#page-16-0) Paper Substitutions Editor Option [2-8](#page-15-0) Paper Substitutions Editor [2-8](#page-15-0) Feature [2-2](#page-9-0) List [2-6](#page-13-0) Paper Substitutions Options Page, Setting Feature[s 2-6](#page-13-0) Papers in Catalog [2-9](#page-16-0) Preprinted/Blank, Front and Back Cover Optio[n 2-3](#page-10-0) Print Both Sides, Front and Back Cover Optio[n 2-3](#page-10-0) Print Proof Set [2-2](#page-9-0) Print Server Options [2-4](#page-11-0) Print Side 2, Front and Back Cover Optio[n 2-3](#page-10-0) Print Side1, Front and Back Cover Optio[n 2-3](#page-10-0) Print, Print Server Option [2-4](#page-11-0) Printer Driver, Installing Macintosh PostScript Printer [1-1](#page-6-0) Printer Options Accessing [2-1](#page-8-0) Setting [2-1](#page-8-0)[–2-8](#page-15-0) Setup 1 Options Page [2-2](#page-9-0) Printer, Selecting for the Network Imaging Syste[m 1-2](#page-7-0) Printing Mode [2-2](#page-9-0)

# **S**

Save As Document Settings Option [2-4](#page-11-0) Print Server Option [2-4](#page-11-0) Save as Defaults, Document Settings Optio[n 2-4](#page-11-0) Select File [2-5](#page-12-0)

Select Paper, Status Pages Option [2-5](#page-12-0) Selecting a Network Imaging System Printe[r 1-2](#page-7-0) Send File with Print Job [2-5](#page-12-0) Separator Paper [2-5](#page-12-0) Set Separators [2-5](#page-12-0) Setting Features on the Paper Substitutions Options Pag[e 2-6](#page-13-0) on the Setup 1 Options Page [2-2](#page-9-0) on the Setup 2 Options Page [2-4](#page-11-0) on the Special Features Options Pag[e 2-5](#page-12-0) Setting Printer Options [2-1](#page-8-0)[–2-8](#page-15-0) Settings From, Document Settings Option[s 2-4](#page-11-0) Setup 1 Options Page, Setting Feature[s 2-2](#page-9-0) Setup [2](#page-12-0) [Options](#page-12-0) [Page,](#page-12-0) [Setting](#page-12-0) [Features](#page-12-0) [2-4](#page-11-0) Sheets 2-5 Size Paper Catalog Definitio[n 2-9](#page-16-0) Paper Definition Description [2-8](#page-15-0) Special Features Options Page, Setting Feature[s 2-5](#page-12-0) Specific Printer, Print Server Optio[n 2-4](#page-11-0) Stapling [2-3](#page-10-0) Status Pages [2-5](#page-12-0)

# **T**

Top, Stapling Option [2-3](#page-10-0) Trim [2-5](#page-12-0) Type Paper Catalog Definitio[n 2-9](#page-16-0) Paper Definition Description [2-8](#page-15-0)

# **U**

Understanding Option Constraint[s 3-1](#page-18-0) User Name [2-4](#page-11-0) Using the Paper Catalog [2-9](#page-16-0)

## **W**

Weight Paper Catalog Definitio[n 2-9](#page-16-0) Paper Definition Description [2-8](#page-15-0)

Adobe, PostScript, and the PostScript 3 logo are trademarks of Adobe Systems Incorporated and its subsidiaries.

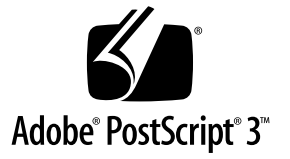